# **Dell S2422HZ/S2722DZ Videokonferenčný Monitor Dell Display Manager Používateľská príručka**

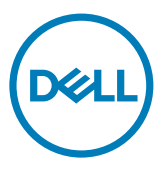

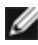

**POZNÁMKA: POZNÁMKA uvádza dôležité informácie, ktoré pomáhajú lepšie používať výrobok.**

**Autorské práva © 2021 Dell Inc. alebo dcérske spoločnosti. Všetky práva vyhradené.** Dell, EMC a ďalšie ochranné známky sú ochranné známky spoločnosti Dell Inc. alebo jej dcérskych spoločností. Ďalšie ochranné známky môžu byť ochranné známky ich príslušných vlastníkov.

 $2021 - 08$ 

Rev. A00

# **Obsah**

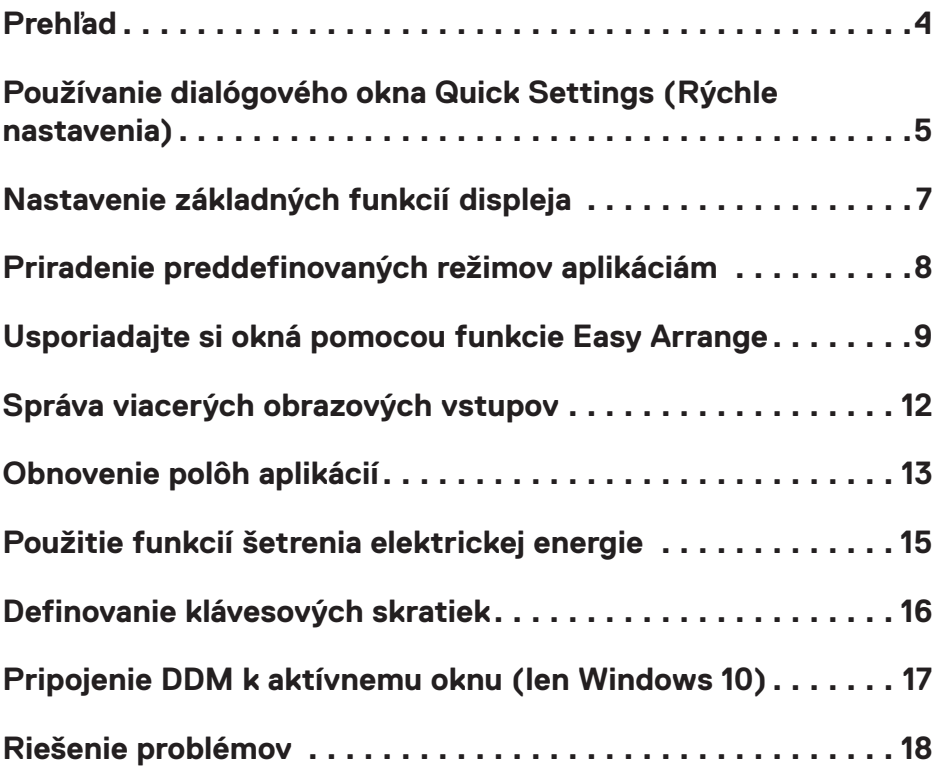

 $(\overline{DCL}$ 

# <span id="page-3-0"></span>**Prehľad**

Dell Display Manager je aplikácia systému Microsoft Windows, ktorá sa používa na správu monitora alebo skupiny monitorov. Umožňuje ručne upravovať zobrazený obraz, priraďovať automatické nastavenia, správu energie, organizáciu okien, otáčanie obrazu a ďalšie funkcie na vybraných monitoroch Dell. Po inštalácii sa aplikácia Dell Display Manager spustí vždy, keď sa spustí počítač, a umiestni svoju ikonu na panel oznámení. Ďalšie informácie o monitoroch pripojených k počítaču získate presunutím ukazovateľa nad ikonu panela oznámení.

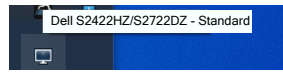

**POZNÁMKA: Aplikácia Dell Display Manager používa na komunikáciu s monitorom kanál DDC/CI. Uistite sa, že je DDC/CI povolené v ponuke, ako je to znázornené na nasledujúcom obrázku.**

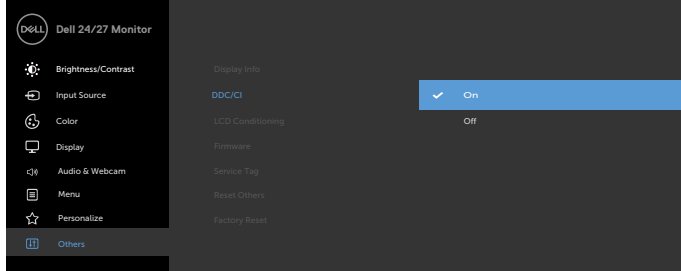

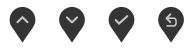

**DGL** 

# <span id="page-4-0"></span>**Používanie dialógového okna Quick Settings (Rýchle nastavenia)**

Kliknite na ikonu aplikácie Dell Display Manager na paneli oznámení. Zobrazí sa dialógové okno **Quick Settings (Rýchle nastavenia)**. Keď je k počítaču pripojený viac ako jeden podporovaný monitor Dell, pomocou ponuky možno zvoliť konkrétny cieľový monitor. Dialógové okno **Quick Settings (Rýchle nastavenia)** umožňuje jednoducho upraviť jas, kontrast, rozlíšenie, rozloženie okna a podobne. Umožňuje tiež automatické prepínanie medzi prednastavenými režimami alebo ručný výber predvoleného režimu.

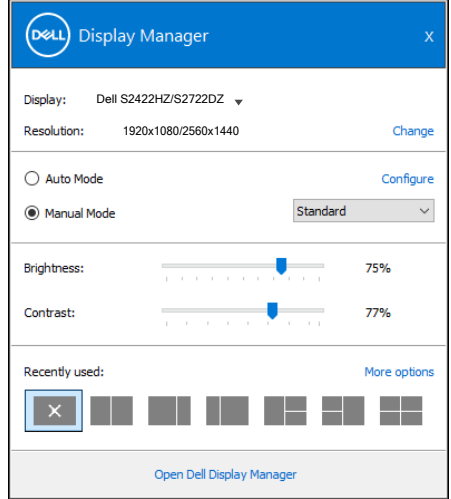

Dialógové okno **Quick Settings (Rýchle nastavenia)** ponúka aj prístup k rozšírenému používateľskému rozhraniu aplikácie Dell Display Manager, ktoré sa používa na úpravu základných funkcií, konfiguráciu režimu automatického nastavenia a prístup k ďalším funkciám.

**DEL** 

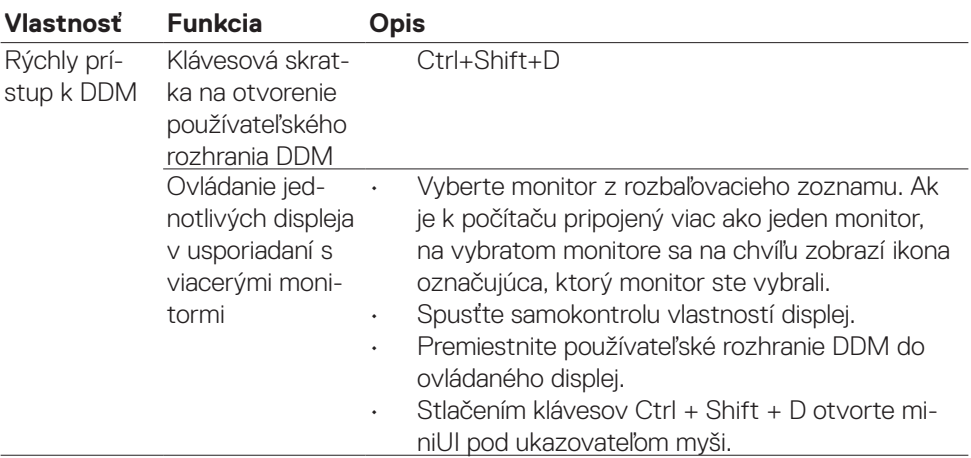

 $(\overline{DCL}$ 

<span id="page-6-0"></span>Môžete zvoliť **Manual Mode (Manuálny režim)**, ktorý umožňuje manuálne zvoliť preddefinovaný režim, alebo môžete zvoliť **Auto Mode (Automatický režim)**, ktorým sa aplikuje preddefinovaný režim podľa aktívnej aplikácie. Správa na obrazovke zobrazuje aktuálny preddefinovaný režim po každej jeho zmene. Zvolené nastavenia displej pre položku **Brightness (Jas)** a **Contrast (Kontrast)** možno tiež nastaviť priamo na karte **Basic (Základný)**.

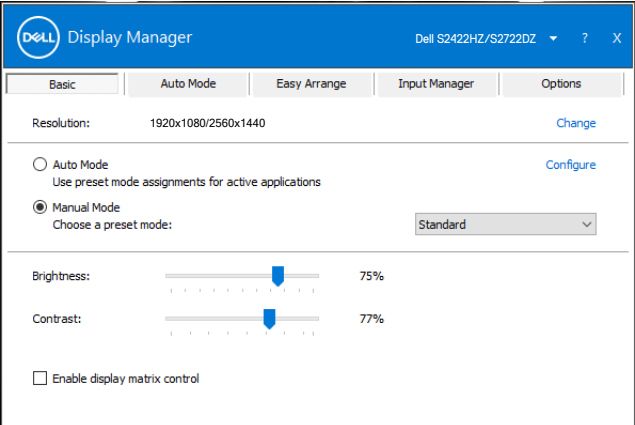

 **POZNÁMKA: Ak je pripojených viac displeja Dell, voľbou možnosti Enable display matrix control sa aplikujú preddefinované hodnoty pre jas, kontrast a farby na všetky monitory.**

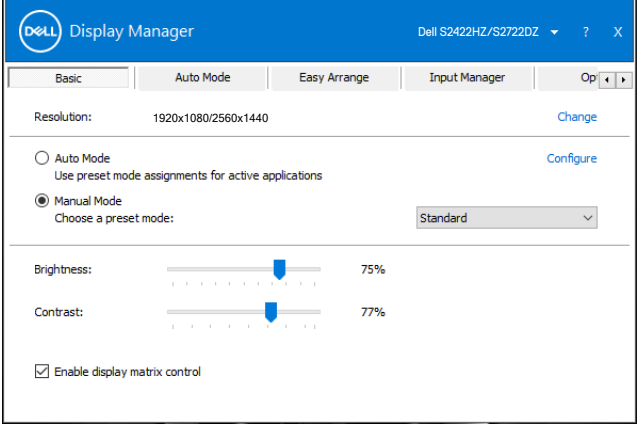

**D**&LI

### <span id="page-7-0"></span>**Priradenie preddefinovaných režimov aplikáciám**

Karta **Auto Mode (Automatický režim)** umožňuje priradiť konkrétny **Preset Mode (Predvolený režim)** konkrétnej aplikácii a automaticky ho použiť. Ak je zapnutý **Auto Mode (Automatický režim)**, aplikácia Dell Display Manager automaticky prepne na príslušný **Preset Mode (Predvolený režim)** pri každom aktivovaní priradenej aplikácie. **Preset Mode (Predvolený režim)** priradený konkrétnej aplikácii môže byť rovnaký v každom pripojenom monitore alebo sa môže v jednotlivých monitoroch líšiť.

Aplikácia Dell Display Manager je vopred nakonfigurovaná pre množstvo populárnych aplikácií. Ak chcete pridať novú aplikáciu do zoznamu **Aplikácia**, presuňte ju z pracovnej plochy, ponuky Štart systému Windows alebo iného umiestnenia a premiestnite ju na aktuálny zoznam.

#### **POZNÁMKA: Priradenia pre Predvolený režim pre dávkové súbory skripty, zavádzacie programy a nespustiteľné súbory, ako sú archívy vo formáte zip alebo zbalené súbory, nie sú podporované.**

Môžete tiež nakonfigurovať preddefinovaný herný režim, ktorý sa spustí, ak bude aplikácia Direct3D spustená na celú obrazovku. Aby ste zabránili niektorej aplikácii používať režim, priraďte jej iný preddefinovaný režim.

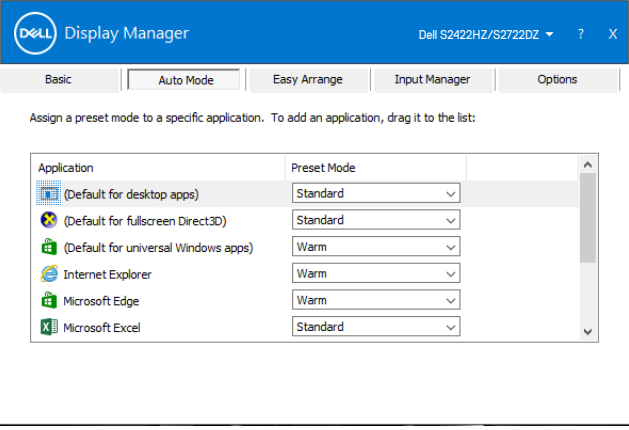

**DGL** 

# <span id="page-8-0"></span>**Usporiadajte si okná pomocou funkcie Easy Arrange**

Aplikácia **Easy Arrange** vám pomôže efektívne usporiadať okná aplikácií na pracovnej ploche. Vyberte preddefinovaný vzor rozloženia, ktorý vyhovuje vašej práci, a potom presuňte okná aplikácie do definovaných zón. Stlačením > alebo pomocou klávesu Page Up alebo Page Down vyhľadajte ďalšie rozloženia. Ak chcete vytvoriť vlastné rozloženie, usporiadajte otvorené okná a potom kliknite na tlačidlo **Uložiť**.

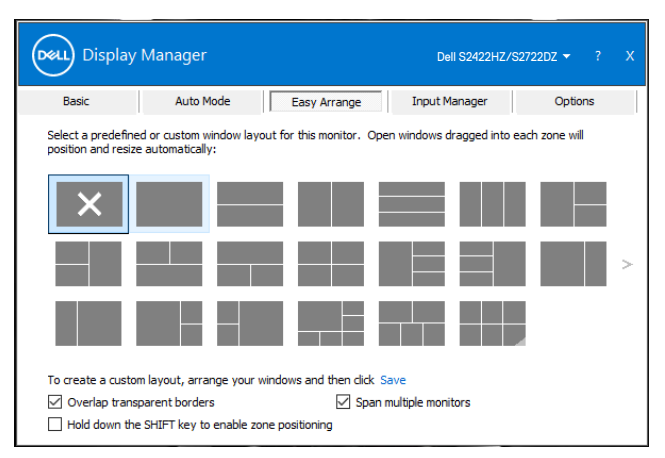

V prípade systému Windows 10 môžete použiť rôzne rozloženia okien pre každú virtuálnu pracovnú plochu.

**D**&LI

Ak často používate funkciu prichytenia systému Windows, vyberte **možnosť Podržať kláves SHIFT na povolenie umiestňovania zón**. Táto funkcia dáva systému Windows prednosť pred aplikáciou **Easy Arrange**. Na použitie aplikácie **Easy Arrange** môžete podržať kláves Shift.

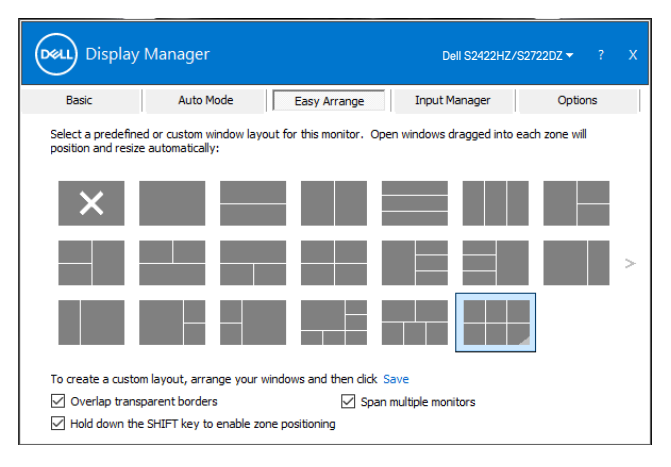

Ak budete používať viac okien v poli alebo matici, rozloženie **Easy Arrange** možno aplikovať na všetky monitory ako na jednu pracovnú plochu. Túto funkciu zapnete pomocou možnosti **Span multiple monitors (Roztiahnuť na viac displeja)**. Aby bolo používanie tejto funkcie efektívne, treba správne usporiadať aj monitory.

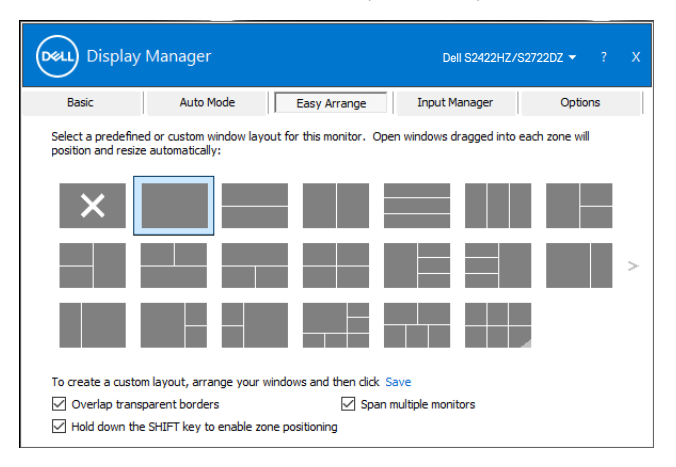

**D**&LI

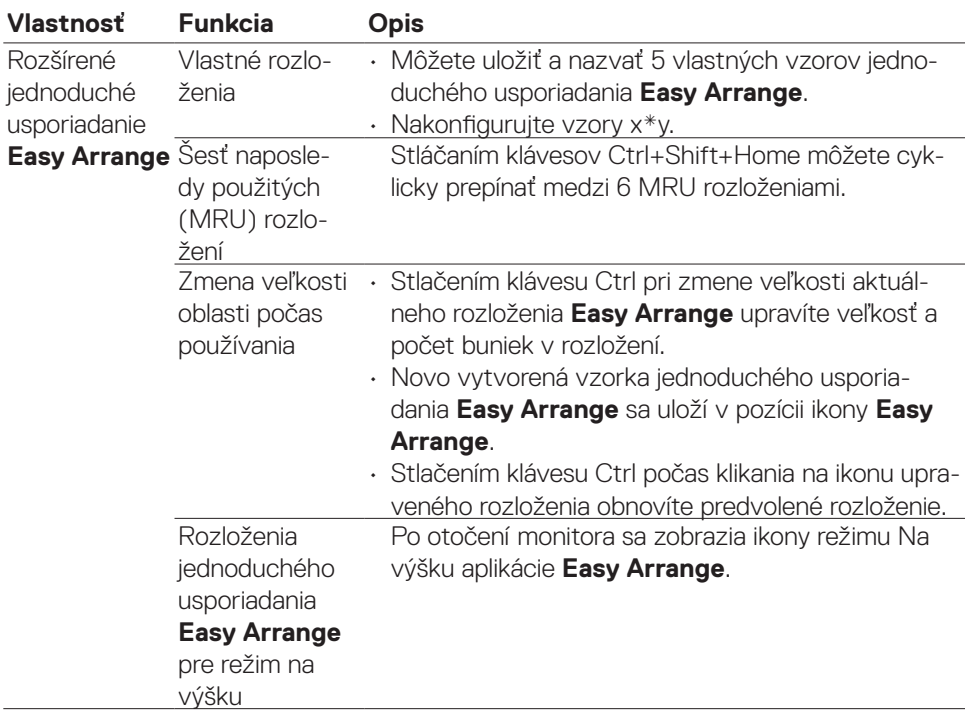

Nasledujúca tabuľka uvádza ďalšie funkcie aplikácie **Easy Arrange**.

 POZNÁMKA: Aplikácia si môže vyžadovať minimálne účinné rozlíšenie pre okno aplikácie. Takáto aplikácia sa nemusí vojsť do zóny Easy Arrange, ak je menšia ako požadovaná veľkosť okna.

<span id="page-11-0"></span>Karta **Input Manager (Správca vstupov)** poskytuje pohodlné spôsoby správy viacerých video vstupov pripojených k monitoru Dell. Umožňuje jednoduché prepínanie medzi vstupmi pri práci s viacerými počítačmi.

Všetky vstupné porty videa, ktoré sú k dispozícii v monitore, sú uvedené v zozname. Každý vstup pomenujte podľa svojich požiadaviek a po úpravách uložte zmeny.

Môžete zadefinovať klávesovú skratku na rýchle prepnutie na obľúbený vstup a ďalšiu klávesovú skratku na rýchle prepnutie medzi dvoma vstupmi, ak s nimi často pracujete.

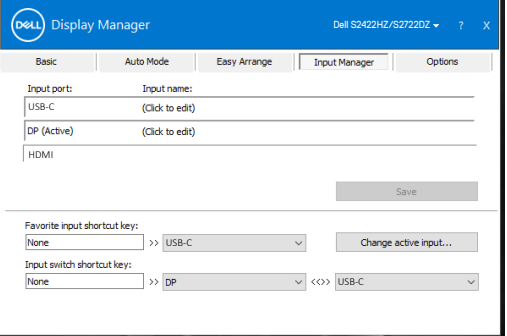

Na prepnutie na akýkoľvek iný vstupný zdroj môžete použiť rozbaľovací zoznam.

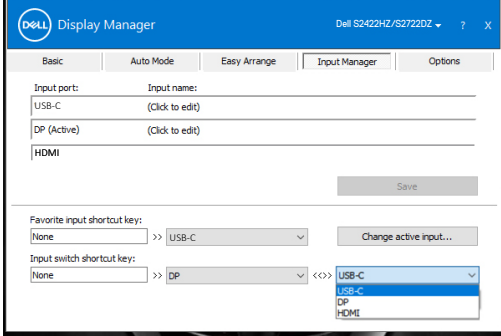

**POZNÁMKA: Aplikácia Dell Display Manager komunikuje s monitorom, aj ak monitor zobrazuje obraz z iného počítača. Aplikáciu Dell Display Manager môžete nainštalovať do často používaného počítača a z neho ovládať prepínanie vstupov. Aplikáciu Dell Display Manager môžete nainštalovať aj do ostatných počítačov pripojených k monitoru.**

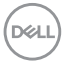

### <span id="page-12-0"></span>**Obnovenie polôh aplikácií**

Po opätovnom pripojení počítača k monitorom vám DDM môže pomôcť obnoviť okná aplikácií na ich pozície. Na prístup k tejto funkcii kliknite pravým tlačidlom myši na ikonu DDM na paneli oznámení.

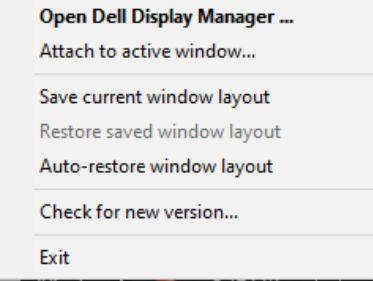

Ak zvolíte možnosť **Auto-restore window layout (Automaticky obnoviť rozloženie okien)**, aplikácia DDM bude polohy okien aplikácií sledovať a zapamätá si ich. Aplikácia DDM automaticky obnoví pôvodnú polohu okien aplikácií, ak svoj počítač znova pripojíte k monitoru(om).

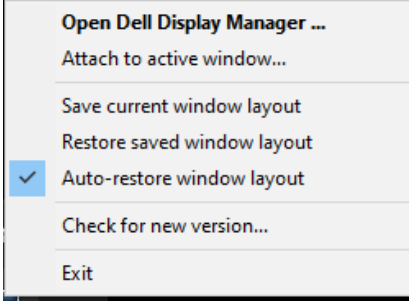

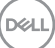

Ak sa chcete najskôr vrátiť k obľúbenému rozloženiu, vyberte možnosť **Save current window layout (Uložiť aktuálne rozloženie okna)** a potom **Restore saved window layout (Obnoviť rozloženie uloženého okna)**.

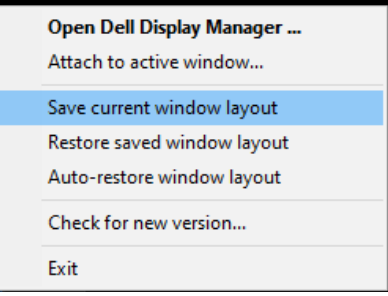

Pri svojej každodennej rutine môžete používať rôzne modely monitorov alebo rôzne rozlíšenia a môžete na monitoroch použiť rôzne rozloženia okien. DDM rozpozná monitor, ktorý ste znovu pripojili, a podľa toho obnoví pozície aplikácie.

Ak chcete vymeniť monitor v konfigurácii matice monitorov, môžete pred výmenou uložiť rozloženie okien a po nainštalovaní nového displeja ho obnoviť.

**POZNÁMKA: Ak chcete použiť túto funkciu, musíte nechať aplikácie spustené. Aplikácia DDM nespúšťa aplikácie.**

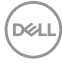

#### <span id="page-14-0"></span>**Použitie funkcií šetrenia elektrickej energie**

Karta **Možnosti** na podporovaných modeloch Dell poskytuje možnosti úspory energie PowerNap. Môžete nastaviť jas na minimálnu úroveň alebo prepnutie displeja do režimu spánku po aktivovaní šetriča obrazovky.

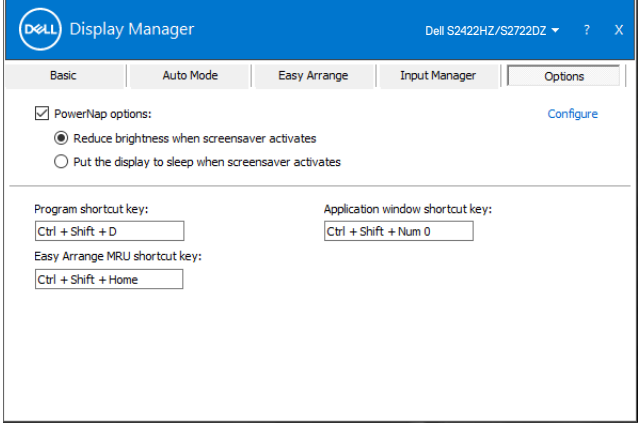

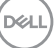

### <span id="page-15-0"></span>**Definovanie klávesových skratiek**

Môžete zadefinovať klávesové skratky pre rýchly prístup k nasledujúcim funkciám DDM:

- **• Klávesová skratka programu:** na rýchle otvorenie dialógového okna Rýchle nastavenia.
- **• Klávesová skratka MRU Easy Arrange:** na rýchle použitie 6 posledných rozložení okien.
- **• Klávesová skratka okna aplikácie:** na spustenie rýchlej ponuky pre Automatický režim a Easy Arrange.

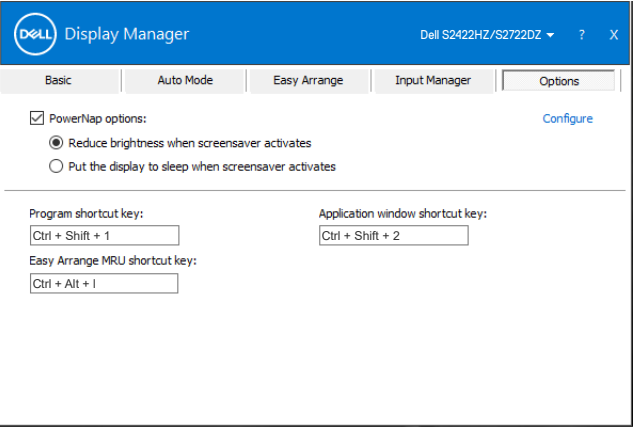

DELI

# <span id="page-16-0"></span>**Pripojenie DDM k aktívnemu oknu (len Windows 10)**

Ikonu DDM možno pripojiť k aktívnemu oknu, v ktorom pracujete. Kliknite na ikonu na jednoduchý prístup k dolu uvedeným funkciám.

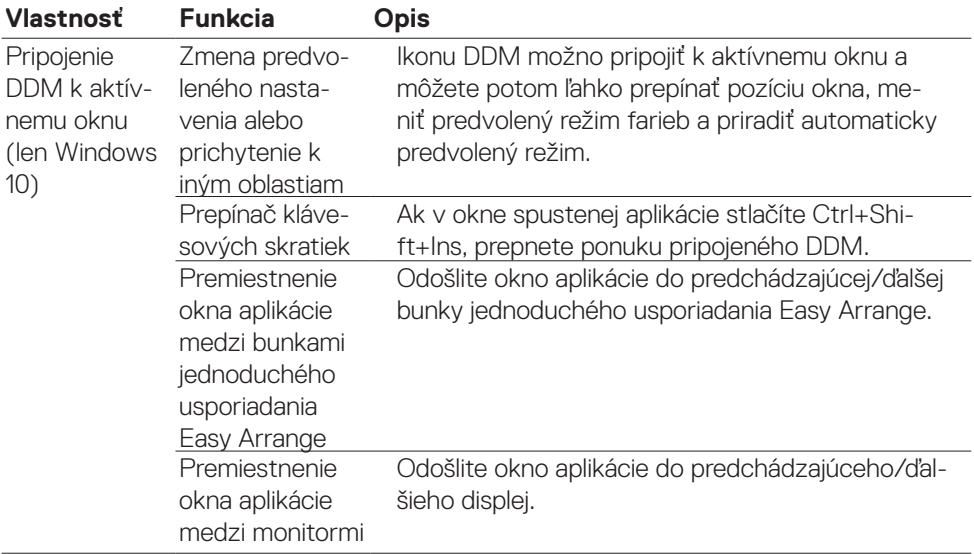

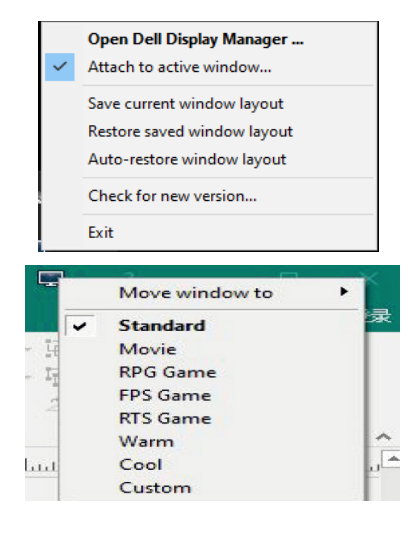

DELL

## <span id="page-17-0"></span>**Riešenie problémov**

Ak aplikácia DDM s monitorom nefunguje, na paneli oznámení sa zobrazí nasledujúca ikona.

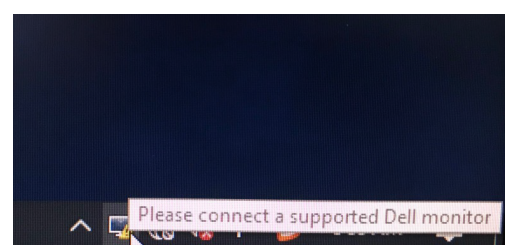

Po kliknutí na ikonu aplikácia DDM zobrazí podrobnejšie chybové hlásenie.

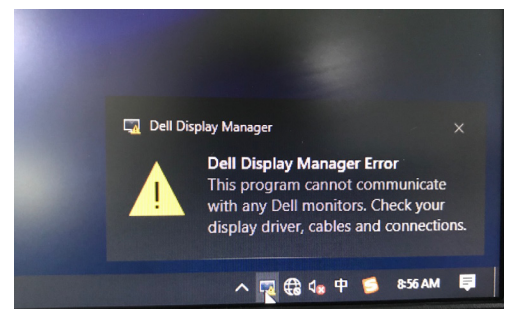

#### **POZNÁMKA: Aplikácia DDM funguje len s monitormi značky Dell. Aplikácia Dell Display Manager nepodporuje monitory od žiadneho iného výrobcu.**

Ak aplikácia DDM nedokáže zistiť a/alebo komunikovať s podporovaným monitorom Dell, problém vyriešte pomocou dolu uvedených krokov:

- 1. Skontrolujte, či je videokábel správne pripojený k monitoru a počítaču. Konektory musia byť pevne zasunuté na svojom mieste.
- 2. V ponuke OSD skontrolujte zapnutie kanála DDC/CI.
- 3. Overte, že od dodávateľa grafickej karty (Intel, AMD, NVIDIA atď.) máte správny a najnovší ovládač displeja. Ovládač displeja často spôsobuje zlyhanie aplikácie DDM.
- 4. Vyberte všetky dokovacie stanice, predlžovacie káble alebo prevodníky medzi monitorom a grafickým portom. Niektoré lacné rozširujúce zariadenia, rozbočovače alebo konvertory nemusia správne podporovať DDC/CI a môžu spôsobiť zlyhanie aplikácie DDM. Aktualizujte ovládač na najnovšiu dostupnú verziu.
- 5. Reštartujte počítač.

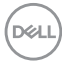

Aplikácia DDM nemusí fungovať pre nasledujúce monitory:

- Monitory Dell vyrobené pred rokom 2013 a monitory Dell série D. Viac informácií nájdete na adrese https:/[/www.dell.com/support/monitors.](https://www.dell.com/support/monitors)
- Herné monitory využívajúce technológiu Nvidia G-sync
- Virtuálne a bezdrôtové displeje funkciu DDC/CI nepodporujú.
- Niektoré z prvých modelov DP 1.2; v ponuke OSD možno bude potrebné vypnúť MST/DP 1.2

Ak je váš počítač pripojený k internetu, budete vyzvaní na vykonanie inovácie na novšiu verziu DDM, ak je k dispozícii. Odporúčame vám stiahnuť si a nainštalovať najnovšiu aplikáciu DDM.

Kliknite pravým tlačidlom myši na ikonu DDM, ak chcete skontrolovať najnovšiu verziu DDM.

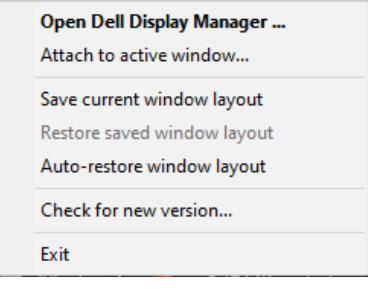

DØLI